# Handleiding/help contactsheet v1.3

Ir. E.R-J.C. Sullock Enzlin (moroquendo@gmail.com)

# 9 juni 2009

#### Samenvatting

Contactsheet is een python script dat een contactafdruk of een indexprint maakt met een te configureren aantal afbeeldingen. Als er meer afbeeldingen zijn dan er op de pagina passen worden nieuwe contactpagina's aangemaakt. Tevens kan de afbeeldingsnaam bij de afbeeldingen worden afgedrukt. Het script ondersteunt diverse soorten afbeeldingstypen en papierformaten.

# Inhoudsopgave

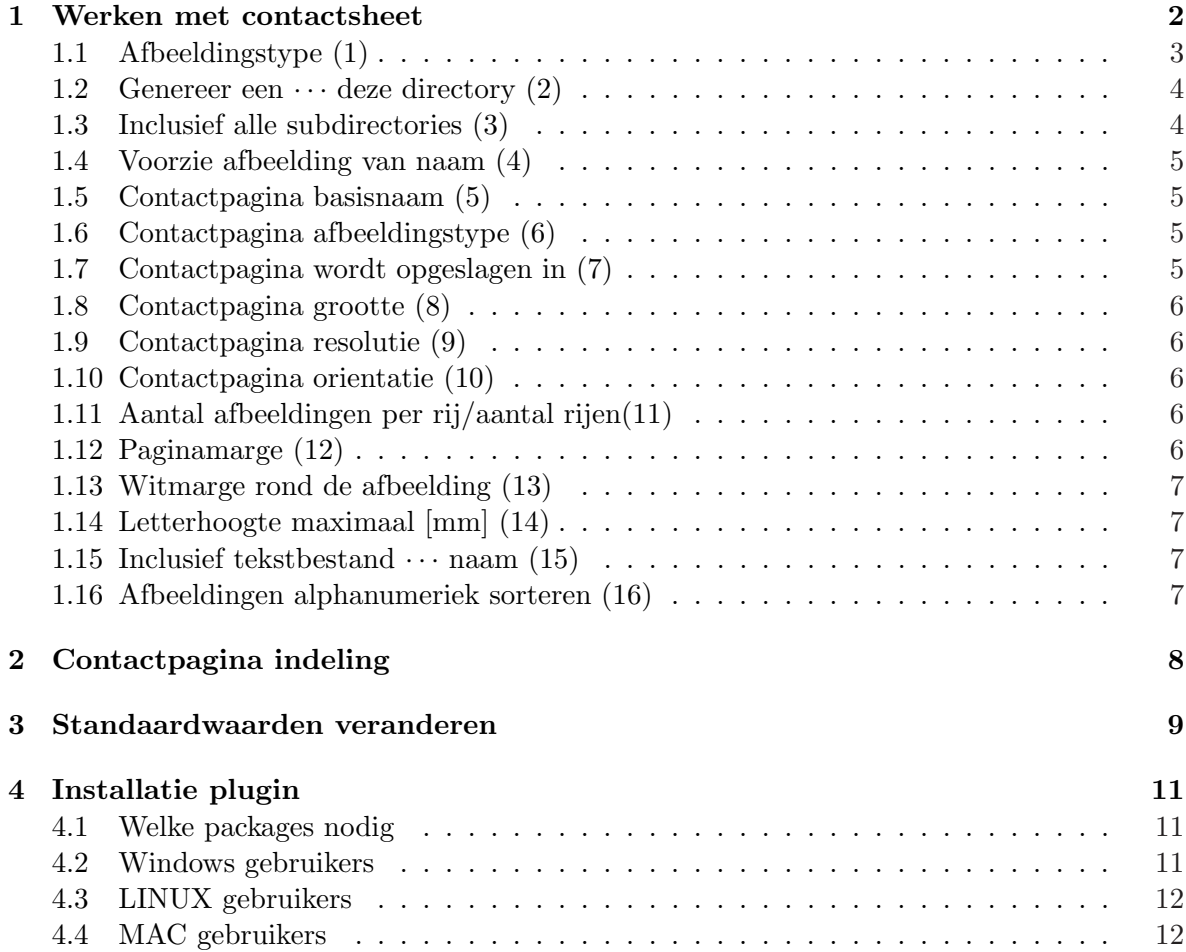

# 1 Werken met contactsheet

Wat is contactsheet? Contactsheet is een python script dat een contactpagina of indexprint maakt met een te configureren aantal afbeeldingen. Als er meer afbeeldingen zijn dan er op de pagina passen worden nieuwe contactpagina's aangemaakt. Tevens kan de afbeeldingsnaam bij de afbeeldingen worden afgedrukt.

Figuur 1 laat een voorbeeld zien hoe zo'n contactpagina eruit ziet. Elke afbeelding wordt voorzien van een (instelbare) witrand<sup>1</sup> en symmetrisch in een minipage gezet. De grootte van een minipage is afhankelijk van het aantal afbeeldingen per rij. Ook de bestandsnaam kan bij de afbeelding (gecentreerd) worden afgedrukt. Als de bestandsnaam erg lang is wordt de naam geschaald zodanig dat deze binnen de minipage valt.

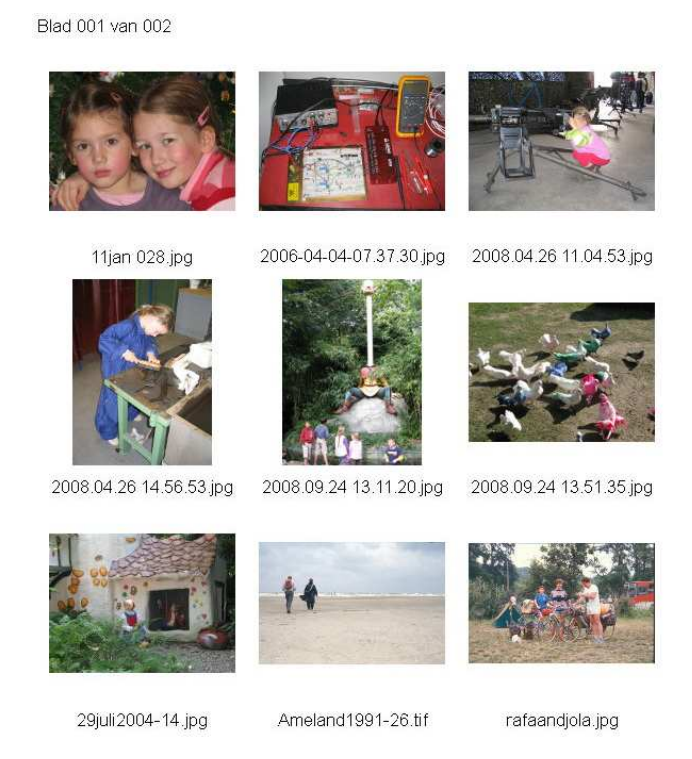

Figuur 1: Een voorbeeld van een contactafdruk.

Een van de mogelijkheden die deze plugin in zich herbergt is een overzicht te maken van 'alle'<sup>2</sup> foto's, tekeningen, etc. die zich op een systeem of in een directory bevinden. Bedenk wel dat als dit er veel zijn er genoeg ruimte dient te zijn voor de contactpagina's. Om het zoeken naar de afbeelding te vergemakkelijken is het mogelijk om een bijbehorende directory lijst met bestandsnaam te laten genereren. Dit bestand is met elke tekstverwerker te raadplegen en af te drukken.

Als de plugin wordt gestart dan komt de volgende popup venster tevoorschijn, zie figuur 2. In de volgende paragrafen bespreken we alle onderdelen van dit venster. De cijfers staan bij de paragrafen vermeld.

<sup>1</sup>Voor artistieke doeleinden kan deze op 0 worden gezet. Door afrondingsfouten kan het voorkomen dat toch tussen twee afbeeldingen een pixel witrand zit.

<sup>2</sup>Alleen de geregistreerde afbeeldingstypen, zie ook paragraaf 1.1.

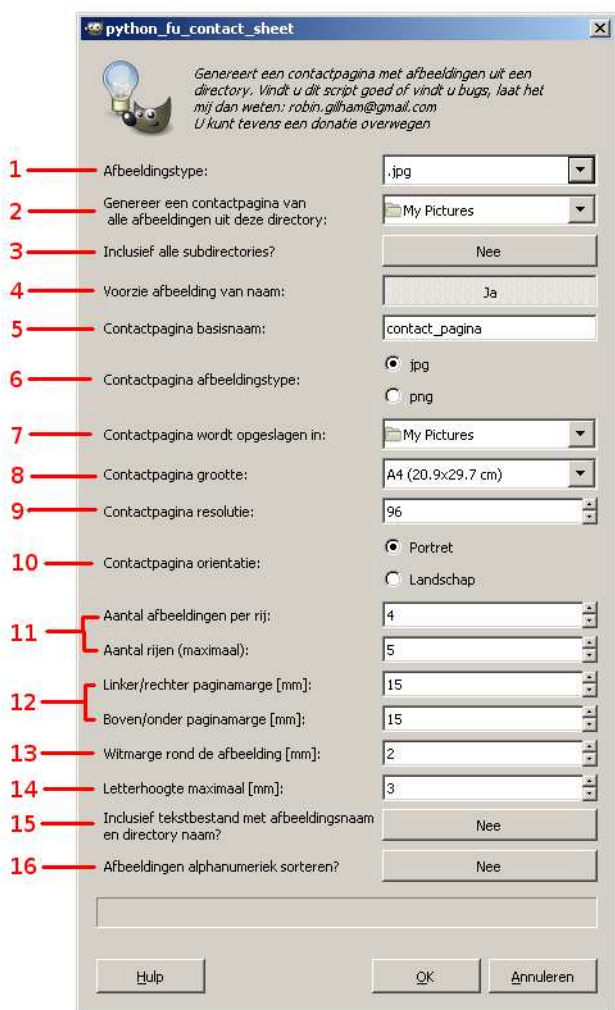

Figuur 2: Het venster wat zich opent na aanroep van contactsheet.

# 1.1 Afbeeldingstype (1)

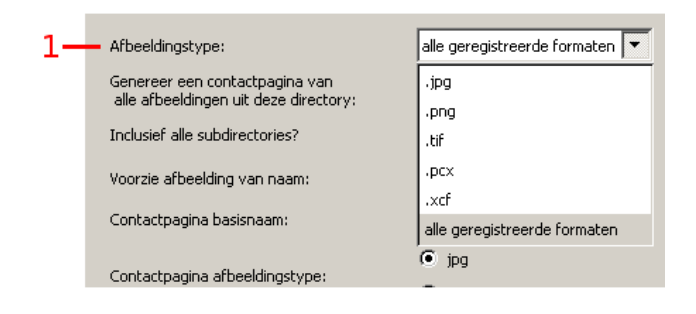

Figuur 3: Het keuzevenster voor de keuze van het bestandstype.

Hier kunt u het afbeeldingstype selecteren van de afbeeldingen die u op uw contactpagina wilt plaatsen, zie figuur 3. Het type .JPG is de default instelling. De volgende typen worden op dit moment ondersteund:

- .jpg of .jpeg
- .png
- .tif of .tiff
- .pcx
- .xcf
- alle geregistreerde formaten

De selectie 'alle geregistreerde formaten' selecteert alle typen in één keer. Let op: de geregistreerde afbeeldingen dienen afbeeldingen te zijn die door GIMP gelezen kunnen worden, zo niet dan stopt de plugin.

#### 1.2 Genereer een  $\cdots$  deze directory (2)

Selecteer hier de directory waarin uw afbeeldingen staan, zie figuur 4. De laatste regel in dit menu geeft u de mogelijkheid om te 'surfen' door uw directories. Netwerkdrive's dient u eerst een driveletter toe te kennen voordat u ze in dit menu ziet. In figuur 4 herkent u deze door het netwerk icoon.

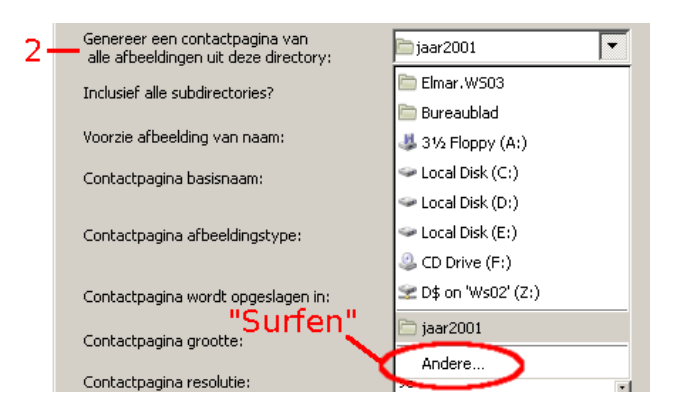

Figuur 4: Kies hier de directory waar u de afbeeldingen heeft staan waarvan u een contactafdruk wilt maken.

#### 1.3 Inclusief alle subdirectories (3)

Selecteer deze optie als u een compleet overzicht wilt hebben van de afbeeldingen, van het gekozen afbeeldingstype, in de gekozen directory en alle subdirectories in de gekozen directory. Standaard staat de optie uit. Deze selectie geeft u de mogelijkheid om een compleet overzicht te maken van alle (geregistreerde) afbeeldingen op uw systeem of in uw directory.

# 1.4 Voorzie afbeelding van naam (4)

Selecteer deze optie als u de afbeeldingsnaam onder de afbeelding wilt hebben. De naam wordt gecentreerd onder de afbeelding geplaatst. Standaard staat deze aan. De grootte van het tekstvak waarin de afbeeldingsnaam wordt geplaatst stelt u in bij Letterhoogte, zie paragraaf 1.14. Het tekstvak wordt onder de minipage gezet en heeft maximaal de breedte van de minipage zelf. De afbeeldingsnaam wordt gecentreerd in dit vak geplaatst. Als de naam langer is dan het tekstvak breed is dan wordt de naam zodanig geschaald dat deze in het tekstvak past. Voor lange namen kan dit betekenen dat ze onleesbaar worden, u dient hierzelf op te letten, meer hierover in paragraaf 1.14.

### 1.5 Contactpagina basisnaam (5)

Vul hier de naam in waaronder de contactpagina wordt opgeslagen. De naam wordt voorzien van een teller die kan lopen van 000 tot en met 999. Standaard staat de naam ingesteld op 'contact pagina'.

#### 1.6 Contactpagina afbeeldingstype (6)

Geef hier op of u de contactpagina als een '.JPG' danwel als '.PNG' type wilt opslaan. Standaard staat deze ingesteld op '.JPG'.

#### 1.7 Contactpagina wordt opgeslagen in (7)

Kies hier in welke directory u de contactpagina(s) wilt opslaan, zie figuur 5.

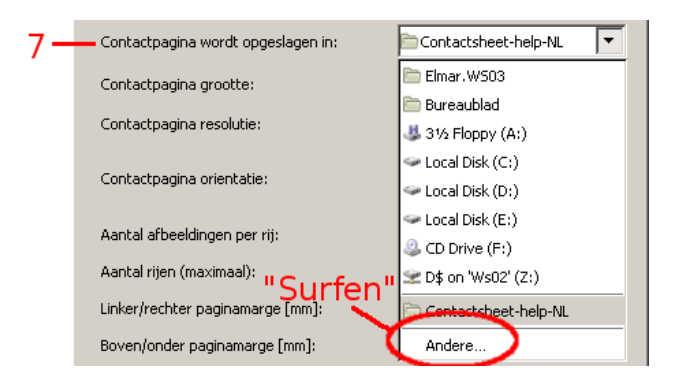

Figuur 5: Kies hier de directory waar u de contactafdrukken in wilt opslaan.

### 1.8 Contactpagina grootte (8)

Selecteer hier het papierformaat van de contactpagina waarop u uw afbeeldingen wilt plaatsen, zie figuur 6. Standaard staat deze ingesteld op A4.

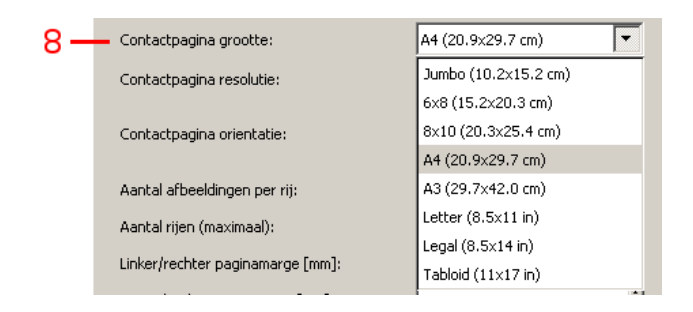

Figuur 6: Het keuzemenu voor de contactpagina grootte.

#### 1.9 Contactpagina resolutie (9)

Selecteer hier de gewenste resolutie waarin de contactpagina moet worden opgemaakt. Een hogere resolutie levert een betere afdruk kwaliteit maar ook een (veel) groter bestand op. Voor een overzicht is de standaard instelling toereikend, voor een kwaliteitsafdruk kies de hoogste resolutie. De resolutie kan ingesteld worden tussen 72 en 300 dpi, standaard staat deze ingesteld op 96 dpi.

#### 1.10 Contactpagina orientatie (10)

Selecteer hier of u de portretstand (staand) danwel de landschapstand (liggend) wilt gebruiken voor de contactpagina. Standaard staat deze ingesteld op portret (staand).

### 1.11 Aantal afbeeldingen per rij/aantal rijen(11)

Stel hier het aantal afbeeldingen per rij in. Elke afbeelding wordt geschaald en symmetrisch in een zogenaamde minipage geplaatst. Elke minipage is vierkant. De grootte van de minipage is afhankelijk van het papierformaat, het aantal afbeeldingen per rij en de linker/rechter paginamarge. De afbeelding wordt zodanig (symmetrisch) geschaald dat de langste zijde precies past binnen de afmeting van de minipage rekening houdend met een eventuele witmarge (zie paragraaf 1.13).

Het aantal rijen wordt begrensd door de hoogte van een kolom aan minipages (eventueel met afbeeldingsnaam) en het beschikbare papierformaat. Als er meer rijen wordt opgegeven dan wat er daadwerkelijk past dan wordt het werkelijk aantal passende rijen gebruikt anders het aantal rijen dat is opgegeven. Zowel het aantal rijen als het aantal afbeeldingen per rij kan ingesteld worden tussen de 1 en 32. Standaard staat het aantal afbeeldingen per rij ingesteld op 4, het aantal rijen op 5.

#### 1.12 Paginamarge (12)

Stel hier de paginamarge in millimeters in. Indien u een printer gebruikt die niet geheel tot de rand kan printen dan stelt u hier tenminste die marge in waarbinnen de printer kan printen.

De marges kunnen ingesteld worden tussen de 1 en 32 mm, standaard staan ze ingesteld op 15mm.

Let op. De daadwerkelijke bovenmarge bestaat uit twee delen. Te weten

- de opgegeven bovenmarge (default  $= 15$ mm)
- en de letterhoogte (default  $= 3$ mm).

De bovenste rij afbeeldingen begint dus op een afstand van 18mm vanaf de bovenrand. Deze extra marge is nodig om het paginanummer te kunnen printen en is altijd aanwezig. Zie hiervoor ook hoofdstuk 2.

# 1.13 Witmarge rond de afbeelding (13)

Hier kunt de grootte van de witmarge in millimeters rond de afbeelding instellen. De witmarge kan ingesteld worden tussen de 0 en 10 mm, standaard staat deze ingesteld op 2mm. Let op: de uiteindelijke horizontale afstand tussen twee afbeeldingen is tweemaal deze marge. Voor de verticale afstand geldt hetzelfde met dien verstande dat hier nog de letterhoogte bij kan komen.

# 1.14 Letterhoogte maximaal [mm] (14)

Hier kunt u de letterhoogte in millimeters instellen. Het is eigenlijk de hoogte van een tekstbox waarin een geschaalde tekst wordt geplaatst. De letterhoogte kan ingesteld worden tussen de 2 en 5 mm, standaard staat deze hoogte ingesteld op 3mm. Afhankelijk van de lengte van de afbeeldingsnaam kan de grootte van de tekst variëren. Deze tekst kan zelfs zo klein worden dat deze niet meer te lezen is. In dat geval kunt u twee dingen doen.

- 1. verkort de afbeeldingsnaam of
- 2. kies minder afbeeldingen per rij.

### 1.15 Inclusief tekstbestand  $\cdots$  naam (15)

Deze optie maakt een tekstbestand aan onder dezelfde naam als de contactpagina basisnaam echter met de extensie .TXT. Dit tekstbestand kunt u met een willekeurige tekstverwerker openen. In dit tekstbestand staat elke afbeelding met zijn directory, waarin deze afbeelding staat, vermeld. Deze optie zal voornamelijk gebruikt worden als u een groot overzicht wil maken van een directory die weer onderverdeeld is in diverse subdirectories. Standaard staat deze optie uit. Het tekstbestand wordt in dezelfde directory geplaatst als de contactpagina's.

### 1.16 Afbeeldingen alphanumeriek sorteren (16)

Indien u voor sorteren kiest dan worden de afbeeldingen op alphanumerieke volgorde op de contactpagina geplaatst. Standaard staat deze optie uit. Let op de sorteerroutine maakt onderscheid tussen hoofd- en kleine letters. Eerst komen de hoofdletters en dan pas de kleine letters. Met andere woorden: de 'H' komt voor de 'a' !!

# 2 Contactpagina indeling

In figuur 7 staat schematisch de indeling van de pagina weergegeven waarop de afbeeldingen worden geplaatst.

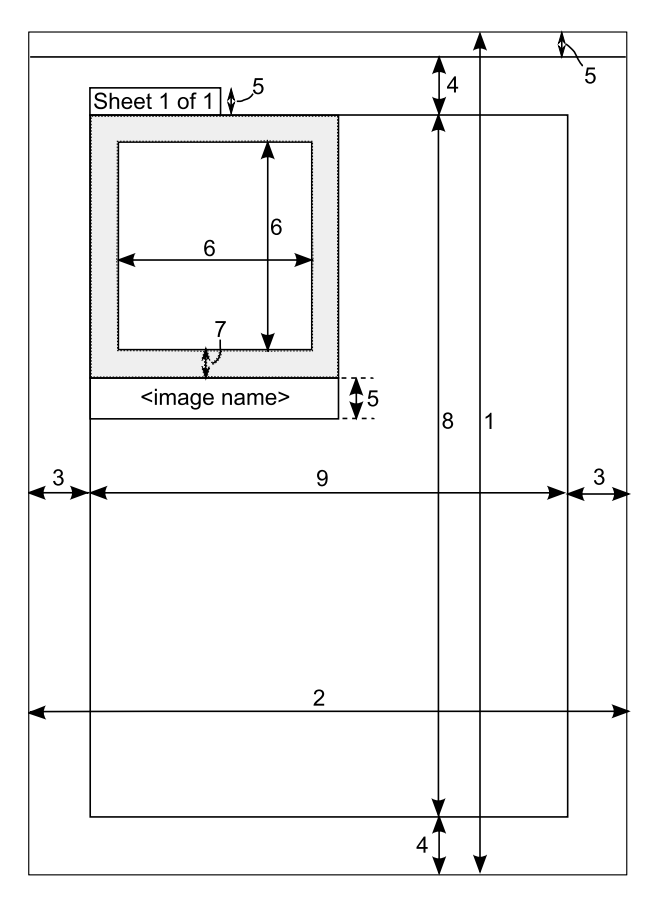

Figuur 7: De indeling van een pagina.

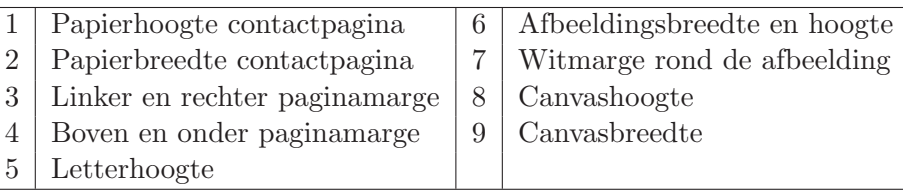

De afmeting van een minipage is de waarde van (6) opgeteld bij (7). Deze minipages worden in het canvasgebied geplaatst. De breedte (en dus ook de hoogte) van een minipage is precies de canvasbreedte gedeeld door het aantal afbeeldingen per rij.

Het paginanummer staat altijd linksboven bovenop (buiten) het canvasgebied.

# 3 Standaardwaarden veranderen

Het is mogelijk de default settings te veranderen zodanig dat het voldoet aan uw eisen, aan uw meest gebruikt papier. Voor dat u de defaults gaat veranderen experimenteer eerst lustig met alle instellingen totdat u geheel tevreden bent, verander pas dan de default settings.

Hoe verandert u de defaults. Open contactsheet.py met een ASCII tekstverwerker. Doe dit NIET met bijvoorbeeld word, OpenOffice of WP maar gebruik notepad, Winedt of een andere tekstverwerker. Helemaal onder in deze file staat de volgende code. Let op dat de code er iets anders uit ziet, dit heeft te maken met de opmaak<sup>3</sup>. Verander niets aan de tekst als u de taalmodule (contactsheet.mo) hebt geïnstalleerd!

```
============ start code ==================
r e g i s t e r (
   .
   .
   [
   (PF\text{-}OPTION, "file_type", \dots, ("File_type : \_\text{v}), 0,[".]pg", " .png", " .tif", " .pcx", " .xcf", -(" all <math>\text{legistered } \text{ } \text{formats } \text{"})]),
```
Voor een ander default type dan .jpg, verander de 0 in een 1 voor .png, 2 voor .tif, 3 voor .pcx, 4 voor .xcf en 5 voor .all.

```
(PF DIRNAME, "location", ( 'Generate contact sheet of n all files
i i i in i this i directory : i', "" ),
  (PF\text{BOOL}, \text{ "all-subdirs", } _-("Include\text{all-subdirs?}"), False),
  (PF.BOOL, "incfilename", (-'Indude_filename\_on_contact_sheet?'), True),
```
Verander False in True en omgekeerd als u andere defaults wilt hebben.

```
(PF\_STRING, "contact_name", (-'Context\_sheet\_base_name: ...) , (-'context\_sheet')) ,
```
Verander contact sheet in de naam die u prefereert.

 $(PF.RADIO, "contact_type", -('Context\_sheet\_image_type : ...'),$ " . jpg",  $(("jpg", "jpg", "jpg", "jng", "jng", "jng", "jng", 'j),$ 

Verander, de niet tussen haakjes staande, ".jpg" in ".png" als u dit bestandstype prefereert voor de contactpagina.

```
(PFDIRNAME, "contact_location", ('Where the contact_sheet_should
be saved i n : ' ) , " " ) ,
  (PF\text{-}OPTION, "contact\_size", -("Content\_page\_sheet\_size : ..."), 3,[ "Jumbo (10.2 \times 15.2 \text{ cm})",
              "6x8 \_ (15.2x20.3 \,\mathrm{cm})",
```
 $3$ Om onbekende reden wordt de spatie aangegeven als een plat bakje ( $\Box$ ) in deze code; de regellengte moest handmatig passend worden gemaakt.

```
"8x10(20.3x25.4cm)""A4 ( 20.9 x 29.7 cm)",
             "A3 \text{-(} 29.7 \text{ x}42.0 \text{ cm})"" Letter (8.5 \times 11 \ldots n)",
             " Legal (8.5 \times 14 \ldots)"
             "\text{Tabloid} (11x17 \text{ in})"),
(PF\_SPINNER, "dpi", -(" Contact\_sheet\_resolution"), 96, (72,300,1)),
```
Verander 96 in een andere waarde tussen de 72 en 300. Voor verandering in papierformaat dient u contact op te nemen met de makers. Wel kunt u de default instelling  $3$  ( $=A4$ ) veranderen in een getal tussen de 0 (Jumbo) en 7 (Tabloid).

```
(PF.RADIO, "orient", _-("Orientation:"), "port", ( ( ( _-("portrait"), "port");), "port");\left( \begin{array}{c} \frac{1}{2} \\ \frac{1}{2} \\ \frac
```
Verander, de niet tussen haakjes staande, "port" in "land" als u deze orientatie prefereert.

(PF SPINNER, " num col " , ( "Number o f images pe r row" ) , 4 , ( 1 , 3 2 , 1 ) ) ,  $(PF$  SPINNER, "num\_rows",  $($ "Number  $_0$  f  $_$ rows"  $), 5, (1, 32, 1)$ ,

Verander de 4 en/of de 5 in de gewenste waarde mits tussen de 1 en 32.

 $(PF_S\text{PINNER}, \text{ "PageBorderLR", } (``Left/Right\_Page\_border\_[mm]"), 15, (1,32,1)),$  $(PF\_SPINNER, "PageBorderTB", -("Top/Bottom\_Page\_border\_[mm]"), 15, (1,32,1)),$ 

Verander de 15 en/of 15 in de gewenste waarde mits tussen de 1 en 32.

 $(PF_SPINNER, "mmThumb_Margin", (-"Margin\_round\_image\_[mm]"), 2, (0,10,1)),$  $(PF\_SPINNER, "mmFont\_Size", -("Font\_size\_[mm]"), 3, (2, 5, 1)),$ 

Verander de 2 in de gewenste waarde mits tussen de 0 en 10, verander de 3 in de gewenste waarde mits tussen de 2 en 5.

```
(PFBOOL, "Dump_Filename_list", _('Include_filenamelist?'), False),
(PFBOOL, "Sorted\_Images", -('Images\_sorted\_alphabet), False)
```
Verander False in True en omgekeerd als u andere defaults wilt hebben. =========== einde code ==================

Als u de veranderingen heeft aangebracht slaat u de file op en test u het geheel. Als alles naar wens verloopt heeft u nu de plugin geheel naar uw eigen hand gezet. Waarschuwing: verander vooral niets aan de rest van de code zonder dat u weet wat u doet.

# 4 Installatie plugin

#### 4.1 Welke packages nodig

Nadat u de plugin hebt gedownload, eventueel met de taalmodule, hebben windows gebruiker nog de volgende vier packages nodig om de plugin te laten werken. De packages vindt u onder de genoemde webadressen in de download sectie. Voor Linux gebruikers volstaat alleen python. Let op dat de versie nummers van de packages overeenkomen met die van python.

#### python

http://www.python.org/  $\rightarrow$  Download section

pygtk

http://www.pygtk.org/  $\rightarrow$  Download section

pygobject

http://www.pygtk.org/  $\rightarrow$  Download section

pycairo

http://www.pygtk.org/  $\rightarrow$  Download section

## 4.2 Windows gebruikers

De plugin werkt in ieder geval op het volgende systeem:

- Windows XP pro SP3
- GIMP v2.6.6
- Python version 2.6.2c1 (r262c1:71369, Apr 7 2009, 18:44:00)
- pygtk-2.12.1-3.win32-py2.6
- pygobject-2.14.2-2.win32-py2.6
- pycairo-1.4.12-2.win32-py2.6

Voer de installatie van de plugin in de aangegeven volgorde uit.

- 1. First install Python  $\rightarrow$  restart
- 2. Install pygtk, pygobject, pycairo  $\rightarrow$  restart
- 3. (Re)install GIMP
- 4. Install language pack (contactsheet.mo) in the GIMP locale directory

```
[ d ri v e ] : \ Program F i l e s \GIMP−2.0
            \hbox{share}\locale\([your\ language\ dir]\cong contactsheet.mo
```
5. Install your plugin (contactsheet.py) in:

```
\left[ drive \right]: \ Documents and Settings \\left[ user \right] \ . gimp-2.6
                   \n\langle \text{plus}-\text{ins} \rangle contacts heet . py.
```
The plugin is now only available for you.

Het is mogelijk dat je de 'LANG' omgevings systeem variabele moet invullen. Open hiertoe control panel → system → system properties → environment Variables → add system variables: 'LANG' met de waarde [NL] (en uiteraard de quotes weglaten).

### 4.3 LINUX gebruikers

- 1. Install python
- 2. Copy the script contactsheet.py to /home//.gimp-2.6/plug-ins/
- 3. make the script executable with chmod  $+x$  /home//.gimp-2.6/plug-ins/contactsheet.py
- 4. Translations, not certain how to do this with linux yet, will update when figured out.

#### 4.4 MAC gebruikers

Geen informatie beschikbaar over hoe dit moet.